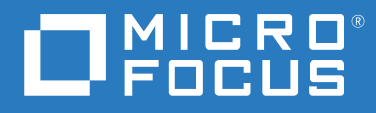

# ZENworks<sup>®</sup> 2020 Update 2 解除安裝指南

**2021** 年 **8** 月

法律聲明

Micro Focus 及其關係企業和授權者 ( 統稱為 「 Micro Focus 」) 之產品與服務的保固,僅載於該項產品與服務隨附 的明確保固聲明中。本文中任何內容不得解釋為構成其他保固。對於本文中之技術或編輯錯誤或疏漏, Micro Focus 不負任何責任。本文資訊如有更動,恕不另行通知。

# 目錄

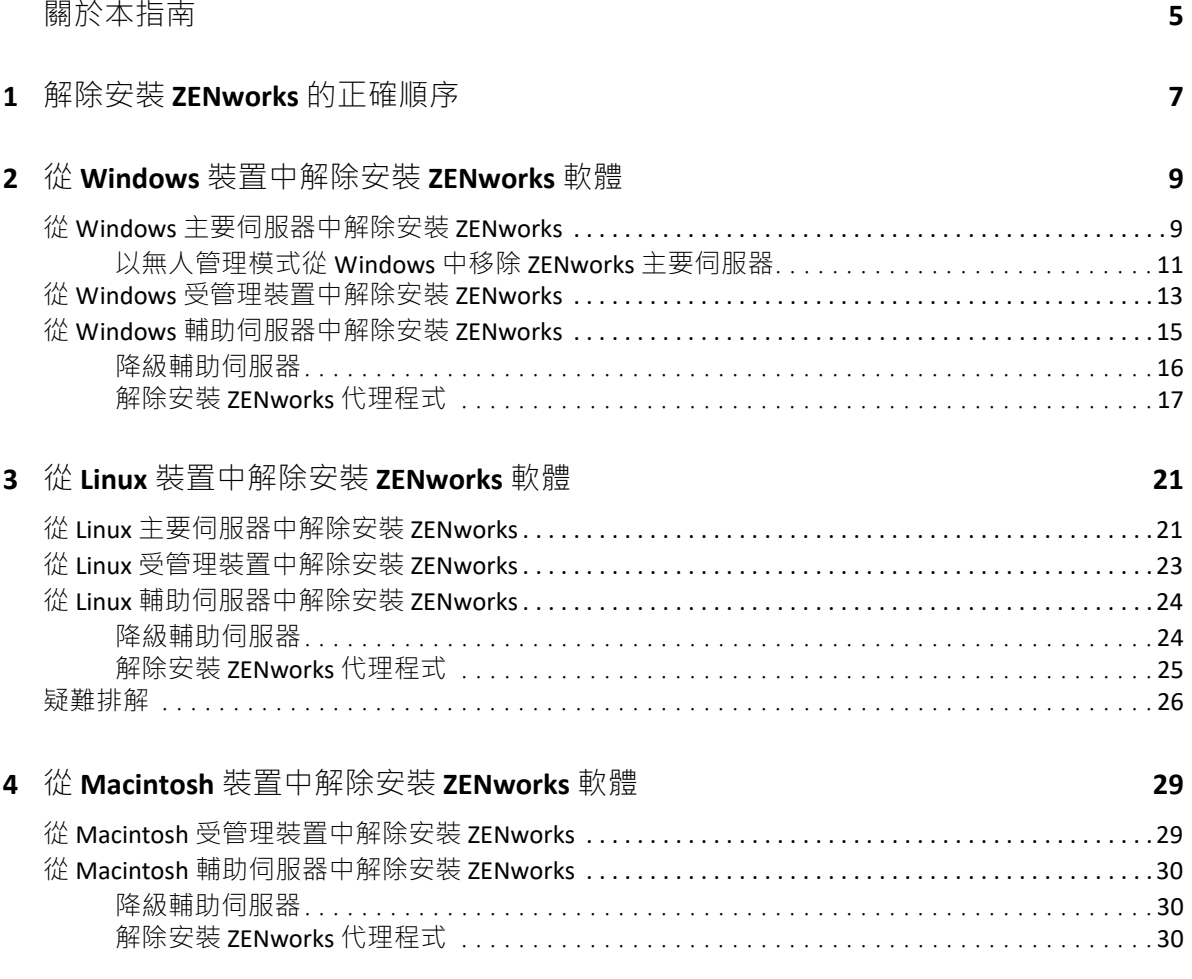

## <span id="page-4-0"></span>關於本指南

本 《*ZENworks* 解除安裝指南》提供的資訊可協助您從 ZENworks 主要伺服器、輔助伺服器和 受管理裝置中成功移除 ZENworks 軟體。

本指南中的資訊是以下列方式編排:

- ◆ 第1章 「解除安裝 ZENworks [的正確順序」](#page-6-1) (第7頁)
- ◆ 第2章 「從 Windows [裝置中解除安裝](#page-8-2) ZENworks 軟體」 (第9頁)
- ◆ 第3章 「從 Linux [裝置中解除安裝](#page-20-2) ZENworks 軟體」 ( 第 21 頁 )
- 第 4 章 「從 Macintosh [裝置中解除安裝](#page-28-2) ZENworks 軟體」 ( 第 29 頁 )

#### 適用對象

本指南的適用對象為 ZENworks 管理員。

#### 意見反應

我們希望得到您對本手冊以及本產品隨附之其他文件的意見和建議。請使用線上文件每頁下 方的 「使用者意見」功能。

#### 其他文件

也可以透過 ZENworks 的其他支援文件 ( 有提供 PDF 與 HTML 格式 ) 來瞭解與實作本產品。如 需更多文件,請參閱 [ZENworks](http://www.novell.com/documentation/zenworks-2020/) 文件網站。

<span id="page-6-1"></span><span id="page-6-0"></span><sup>1</sup> 解除安裝 **ZENworks** 的正確順序

如果您要從環境中完全移除 ZENworks, 請遵循下面建議的順序操作:

- 1. 從所有受管理裝置中解除安裝 ZENworks 代理程式。
- 2. 將所有輔助伺服器降級為受管理裝置,然後從這些裝置中解除安裝 ZENworks 代理程式。
- 3. 從除第一個主要伺服器以外的所有其他主要伺服器中,解除安裝 ZENworks 主要伺服器軟 體與代理程式軟體。

只有在移除所有其他主要伺服器之後,才能移除系統中安裝的第一個 ZENworks 主要伺服 器。如果您使用的是内嵌式 ZENworks 資料庫,則該資料庫位於第一個主要伺服器上,解 除安裝該伺服器時即會移除該資料庫。如果您使用的是外部資料庫,第一個主要伺服器 將儲存管理區域的伺服器證書,移除該證書會解除所有其他主要伺服器與 ZENworks 資料 庫之間的連接。

如果您解除安裝第一個主要伺服器之前未解除安裝所有其他主要伺服器,則刪除第一個 主要伺服器時,所有其他主要伺服器就會變成遺留項,且無法解除安裝。在此情況下, 需要重新建立伺服器的影像才能移除主要伺服器軟體。

4. 解除安裝第一個主要伺服器。

1

# <span id="page-8-2"></span><span id="page-8-0"></span>2 從聞 <sup>2</sup> 從 **Windows** 裝置中解除安裝 **ZENworks**

以下幾節提供了關於從 Windows 裝置中解除安裝 ZENworks 軟體的指示。如果您要從環境中 完全移除 ZENworks, 請務必在從任何裝置中開始解除安裝 ZENworks 軟體之前,先檢閱[第](#page-6-1) 1 章 「解除安裝 ZENworks [的正確順序」](#page-6-1) (第7頁)。

- 「從 Windows [主要伺服器中解除安裝](#page-8-1) ZENworks」 ( 第 9 頁 )
- ◆ 「從 Windows [受管理裝置中解除安裝](#page-12-0) ZENworks」 (第13頁)
- 「從 Windows [輔助伺服器中解除安裝](#page-14-0) ZENworks」 ( 第 15 頁 )

## <span id="page-8-1"></span>從 **Windows** 主要伺服器中解除安裝 **ZENworks**

解除安裝 ZENworks 主要伺服器時,請注意以下事項:

◆ ZENworks 主要伺服器上同時裝有 ZENworks 主要伺服器軟體與 ZENworks 代理程式軟體。 如果需要使用代理程式解除安裝密碼 ( 啟用了需要提供 **ZENworks** 代理程式的解除安裝密碼 選項), 您必須知道該密碼, 並在解除安裝過程中提供該密碼。

代理程式解除安裝密碼可在 ZENworks 控制中心的區域層級 ( 組態 > 管理區域設定 > 裝置管 理 > **ZENworks** 代理程式 > 代理程式安全性 )、資料夾層級 ( 裝置 > 受管理 > 資料夾的詳細資 料 > 設定 > 裝置管理 > **ZENworks** 代理程式 > 代理程式安全性 ) 或裝置層級 ( 裝置 > 某裝置 > 設定 > 裝置管理 > **ZENworks** 代理程式 > 代理程式安全性 ) 設定。

◆ 只有在移除所有其他主要伺服器之後,才能移除系統中安裝的第一個 ZENworks 主要伺服 器。如果您使用的是内嵌式 ZENworks 資料庫,則該資料庫位於第一個主要伺服器上,解 除安裝該伺服器時即會移除該資料庫。如果您使用的是外部資料庫,第一個主要伺服器 將儲存管理區域的伺服器證書,移除該證書會解除所有其他主要伺服器與 ZENworks 資料 庫之間的連接。

若要從 Windows 主要伺服器中解除安裝 ZENworks:

- **1** 在指令提示字元處,執行以下指令以啟動 ZENworks 解除安裝程式: *ZENworks* 安裝目錄 \novell\zenworks\bin\ZENworksUninstall.exe 若要查看解除安裝選項的清單,請執行 ZENworksUninstall.exe --help
- **2** 按下一步,然後依照提示解除安裝 ZENworks 軟體。若您有關於任何解除安裝選項的疑 問,請參閱下表中的資訊。

| 螢幕     | 解釋                                                                                                    |
|--------|----------------------------------------------------------------------------------------------------|
| 管理員資訊  | 在解除安裝過程中,若要從 ZENworks 管理區域中取消註冊某個裝置,您必須<br>提供以下資訊:                                                                                                    |
|        | ◆ 主要伺服器:解除安裝 ZENworks 主要伺服器時,此位址預設為伺服器<br>的 localhost 位址和連接埠。如果主要伺服器使用的不是標準連接埠,請<br>編輯該位址以包含正確的連接埠號碼。                                                                                                    |
|        | ◆ 使用者名稱:指定有權取消註冊裝置之 ZENworks 管理員帳戶的使用者<br>名稱。預設會指定 Administrator 帳戶。                                                                                                    |
|        | ◆ 密碼:指定使用者名稱欄位中所指定的 ZENworks 管理員的密碼。                                                                                                    |
|        | 僅限於本地解除安裝 ( 保留區域中的裝置 ) : 僅當您要解除安裝裝置上的<br>ZENworks 軟體時選取此選項。裝置在管理區域中仍將保持註冊狀態。                                                                                                    |
|        | 僅當裝置允許使用者解除安裝 ( 啟用了允許使用者解除安裝 ZENworks 代理程<br>式選項)時,您才可以執行本地解除安裝。                                                                                                    |
|        | 代理程式使用者解除安裝選項可在 ZENworks 控制中心的區域層級 ( 組態 > 管<br>理區域設定>裝置管理>ZENworks代理程式>代理程式安全性)、資料夾層<br>級(裝置>受管理>資料夾的詳細資料>設定>裝置管理>ZENworks代理程<br>式 > 代理程式安全性 ) 或裝置層級 ( 裝置 > 某裝置 > 設定 > 裝置管理 ><br>ZENworks代理程式>代理程式安全性)設定。 |
| 動作     | 僅當解除安裝 ZENworks 軟體期間您已登入管理區域以取消註冊裝置時, 此螢<br>幕才會顯示。                                                                                                    |
|        | 解除安裝 ZENworks 伺服器並從區域中取消註冊裝置選項是唯一可用的選項。<br>按下一步確認操作。                                                                                                    |
| 要保留的元件 | 選取下列元件中您不想解除安裝的元件:                                                                                                    |
|        | ◆ ZENworks 預先代理程式:保留裝置上安裝的 ZENworks 預先代理程式,<br>但移除所有其他 ZENworks 元件。預設不選取此選項。                                                                                                    |
|        | 若在裝置上保留 ZENworks 預先代理程式,則在裝置上執行 IP 探查時,<br>該預先代理程式會對已通告的探查申請以及 ZENworks Ping 申請做出回<br>應。                                                                                                    |
|        | 若要在從裝置中解除安裝 ZENworks 後從中移除 ZENworks 預先代理程<br>式,請參閱《ZENworks Agent Reference》(ZENworks代理程式參考)中的<br>「Removing the ZENworks Pre-Agent from a Device」 ( 從裝置中移除<br>ZENworks 預先代理程式)。                           |
|        | ◆ CASA:保留安裝的 Novell CASA ( 通用認證服務轉換器 ) 軟體。由於其他<br>軟體程式也會用到CASA,故預設會選取此選項。                                                                                                    |
|        | ◆ ZENworks 影像檔:保留伺服器上 novell\zenworks\work\content-<br>repo\images目錄中的影像檔。預設會選取此選項。                                                                                                    |
|        | ◆ ZENworks 內容檔案:保留伺服器上的應用程式檔案、修補程式檔案、規<br>則檔案、系統更新檔案及其他內容檔案 ( 位於<br>novell\zenworks\work\content-repo\content 目錄中)。預設會選取此選項。                                                                              |

<sup>3</sup> 如果 ZENworks 代理程式要求您提供解除安裝密碼,請在出現提示時輸入該密碼。

您必須在提示出現後的 5 分鐘內輸入密碼。否則, 解除安裝程序將逾時, 您必須重新啟 動該程序。

- **4** 解除安裝完成時,「解除安裝狀態」對話方塊將會顯示。查看狀態備註,確定已選取立 即重新啟動選項,然後按一下完成。 如果需要,您可以取消選取立即重新啟動選項,並在稍後將伺服器重新開機,以解除安 裝先前無法移除的檔案和資料夾。
- 5 將伺服器重新開機後,執行以下任務,以確定完全移除 ZENworks :
	- ◆ ZENworks 記錄檔案:此處會特意保留記錄檔案供您檢閱。您隨時可以手動刪除 *ZENworks* 安裝路徑 \Novell\ZENworks 目錄。
	- ◆ ZENworks 控制中心圖示:如果 「ZENworks 控制中心」圖示仍保留在桌面上, 您可 以手動將其刪除。
	- ◆ ZENworks 影像檔: 如果您在解除安裝期間保留了影像檔, 但後來又想移除或移動這 些檔案,您可以在 novell\zenworks\work\content-repo\images 目錄中找到這些檔案。
	- **ZENworks** 內容檔案:如果您在解除安裝期間保留了內容檔案,但後來又想移除或移 動這些檔案,您可以在 novell\zenworks\work\content-repo\content 目錄中找到這些檔 案。
	- ◆ CASA: 如果您在解除安装期間保留了 CASA, 但後來又想移除它, 可以透過 Windows 的「新增/移除程式」執行此操作。若您選擇解除安裝 CASA 之後, c:\program files\novell\casa 目錄仍然存在,可以手動將其刪除。

### <span id="page-10-0"></span>以無人管理模式從 **Windows** 中移除 **ZENworks** 主要伺服器

若要使用無人管理 ( 靜默 ) 模式從 Windows 主要伺服器中解除安裝 ZENworks :

**<sup>→→</sup> 1々 -** 2-1々 7々 2PP T포

**1** 在指令提示字元處,執行以下指令:*ZENworks* 安裝目錄 \novell\zenworks\bin\ZENworksUninstall.exe < 移除選項 > [ 區域選項 ] [ 顯示選項 ] [ 其他選項 ]

重要:使用 display\_option -q 可以以無人管理模式執行 ZENworks 主要伺服器解除安裝。

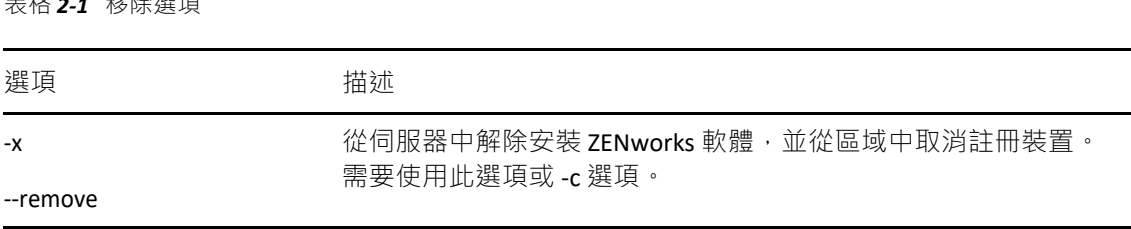

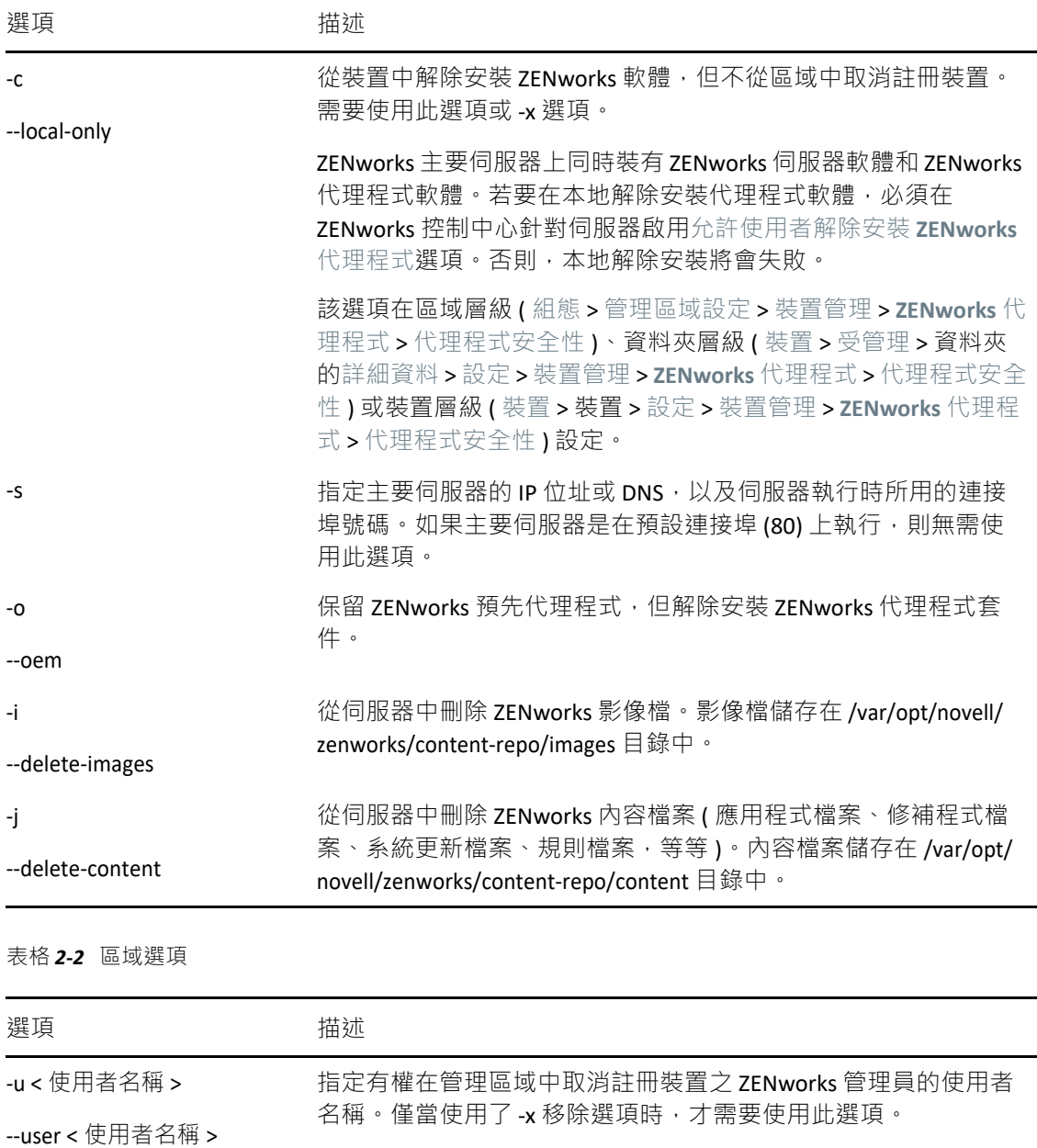

指定 -u 選項提供之 ZENworks 管理員的密碼。

要解除安裝之套件的排序清單。此清單以分號分隔。

裝置的 GUID。

-p < 密碼 >

-g <GUID>

-l < 套件 >

--guid <GUID>

--list < 套件 >

--password < 密碼 >

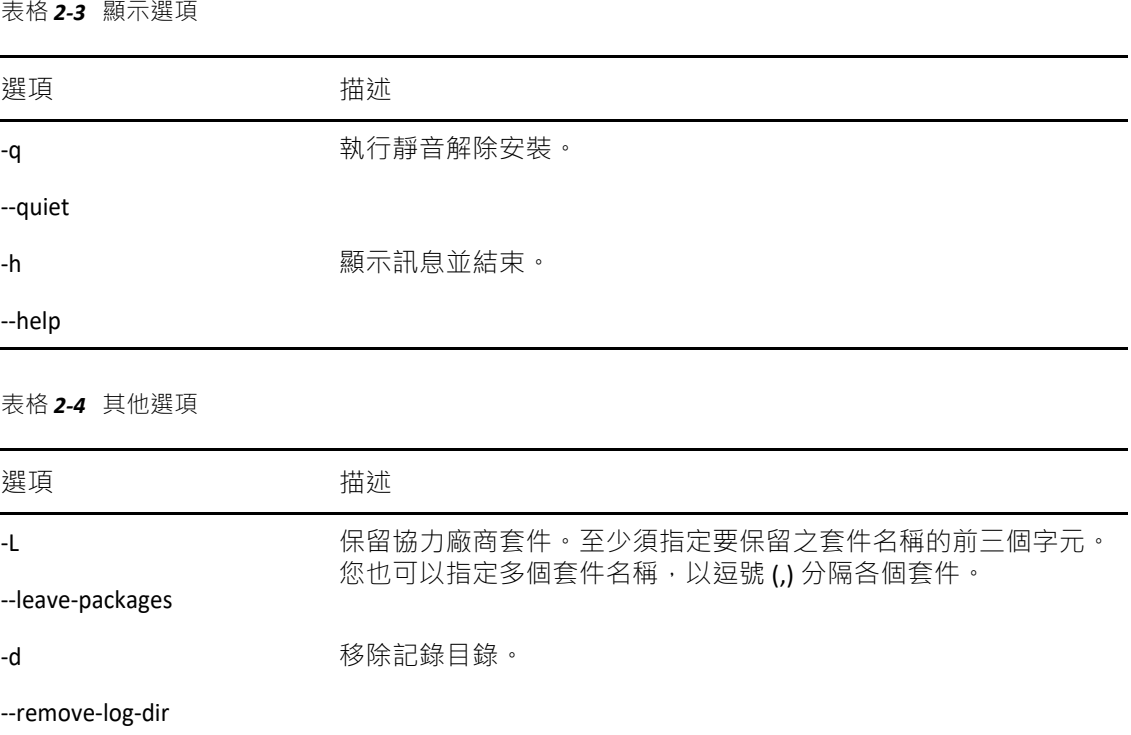

## <span id="page-12-0"></span>從 **Windows** 受管理裝置中解除安裝 **ZENworks**

從受管理裝置中解除安裝 ZENworks 代理程式時,請注意以下事項:

**◆ 如果需要使用解除安裝密碼 ( 啟用了**需要提供 ZENworks 代理程式的解除安裝密碼選項 ), 您 必須知道該密碼,並在解除安裝過程中提供該密碼。

代理程式解除安裝密碼可在 ZENworks 控制中心的區域層級 ( 組態 > 管理區域設定 > 裝置管 理 > **ZENworks** 代理程式 > 代理程式安全性 )、資料夾層級 ( 裝置 > 受管理 > 資料夾的詳細資 料 > 設定 > 裝置管理 > **ZENworks** 代理程式 > 代理程式安全性 ) 或裝置層級 ( 裝置 > 某裝置 > 設定 > 裝置管理 > **ZENworks** 代理程式 > 代理程式安全性 ) 設定。

- ◆ 如果該裝置套用了 ZENworks Full Disk Encryption 規則, 請在解除安裝 ZENworks 代理程式 之前移除磁碟加密規則指定。如此會在移除軟體之前解密裝置的磁碟。這也是建議的最 佳實務,可確定成功解密磁碟。
- ◆ 如果該裝置套用了 ZENworks Endpoint Security Management 資料加密規則, 請讓使用者透 過以下方式解密檔案:將檔案從 「安全庇護」資料夾和加密的抽取式儲存裝置移至電腦 上的非「安全庇護」(未加密)資料夾。在使用者完成檔案解密後,從裝置中移除資料 加密規則指定,然後解除安裝 ZENworks 代理程式。

若要從 Windows 受管理裝置中解除安裝 ZENworks:

1 在指令提示字元處,執行以下指令以啟動 ZENworks 解除安裝程式:

*ZENworks* 安裝目錄 \novell\zenworks\bin\ZENworksUninstall.exe

若要查看解除安裝選項的清單,請執行 ZENworksUninstall.exe --help

2 按下一步,然後依照提示解除安裝 ZENworks 軟體。若您有關於任何解除安裝選項的疑 問,請參閱下表中的資訊。

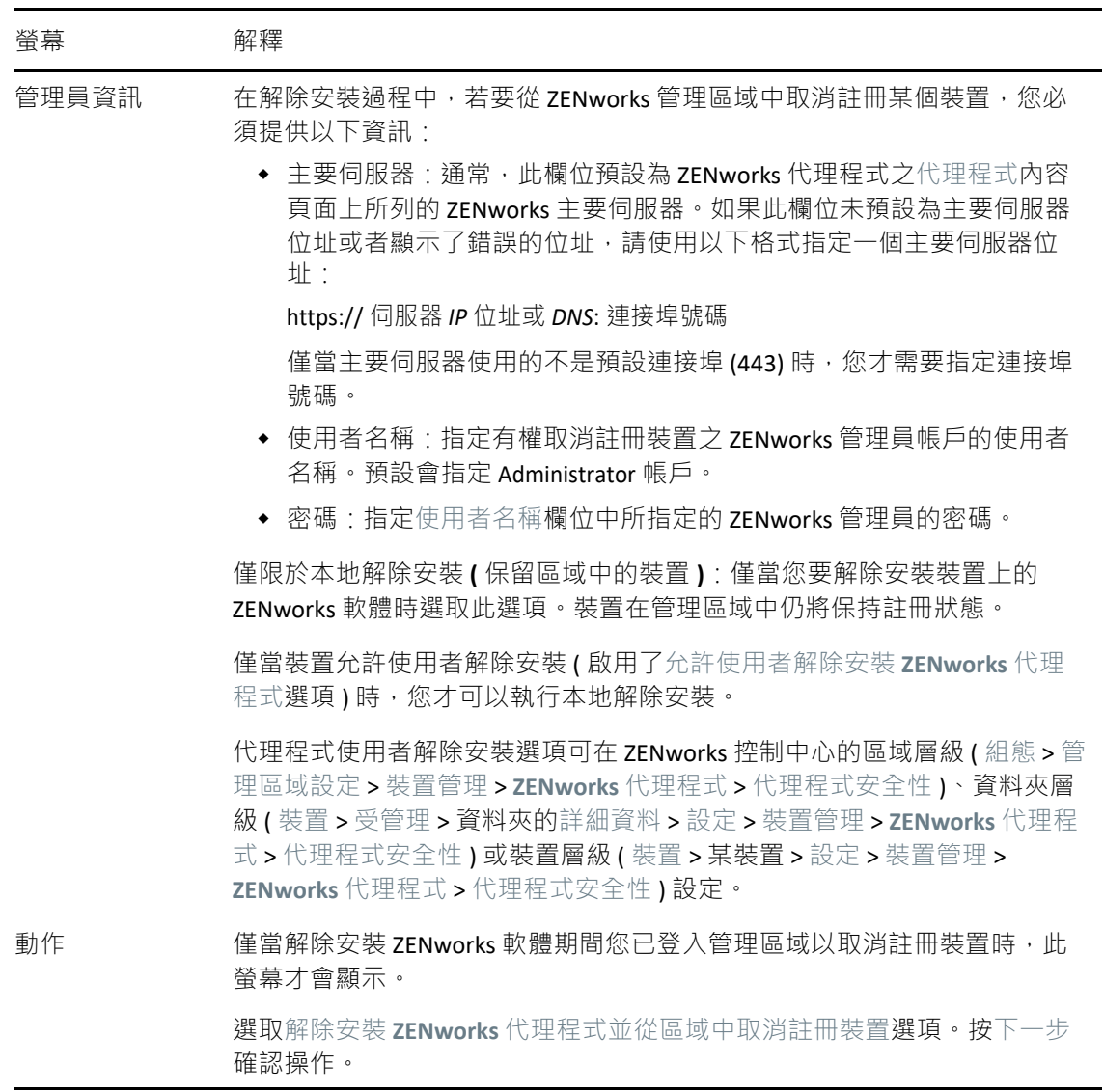

-

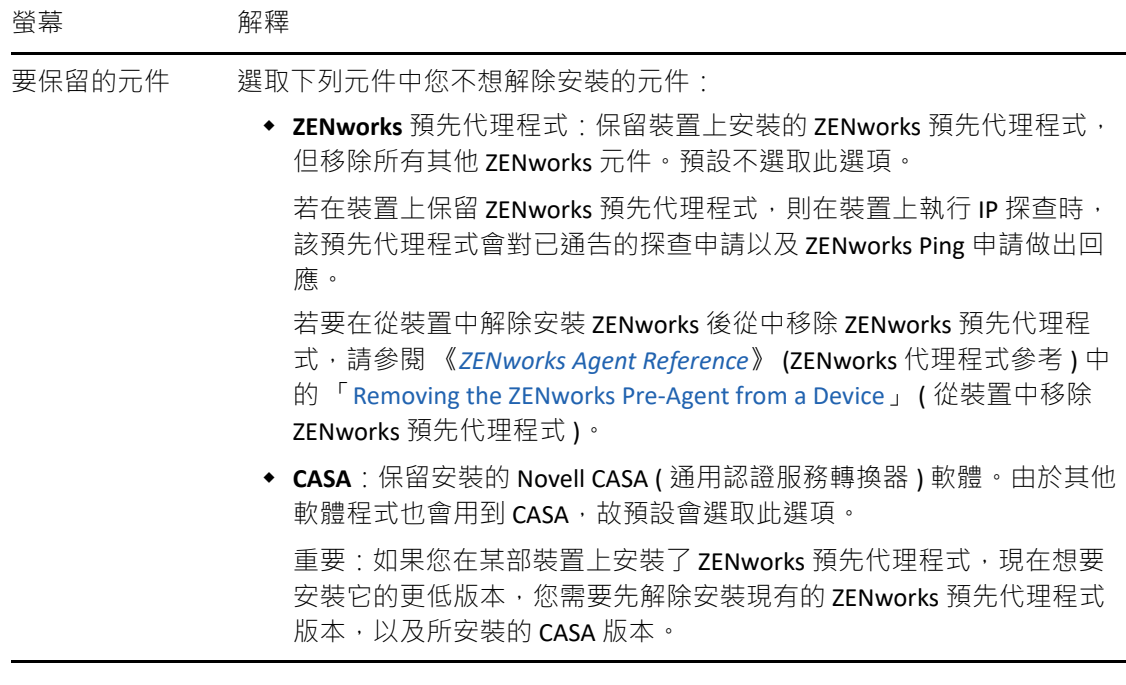

- **3** 如果 ZENworks 代理程式要求您提供解除安裝密碼,請在出現提示時輸入該密碼。 您必須在提示出現後的 5 分鐘內輸入密碼。否則, 解除安裝程序將逾時, 您必須重新啟 動該程序。
- **4** 解除安裝完成時,「解除安裝狀態」對話方塊將會顯示。查看狀態備註,確定已選取立 即重新啟動選項,然後按一下完成。 如果需要,您可以取消選取立即重新啟動選項,並在稍後將裝置重新開機,以解除安裝 先前無法移除的檔案和資料夾。
- 5 將裝置重新開機後,執行以下任務,以確定完全移除 ZENworks:
	- ◆ ZENworks 記錄檔案:此處會特意保留記錄檔案供您檢閱。您隨時可以手動刪除 *ZENworks* 安裝路徑 \Novell\ZENworks 目錄。
	- ◆ CASA:如果您在解除安裝期間保留了 CASA,但後來又想移除它,可以透過 Windows 的「新增/移除程式」執行此操作。若您選擇解除安裝 CASA 之後, c:\program files\novell\casa 目錄仍然存在,可以手動將其刪除。

## <span id="page-14-0"></span>從 **Windows** 輔助伺服器中解除安裝 **ZENworks**

若要從充當輔助伺服器的受管理裝置中解除安裝 ZENworks, 您需要降級該輔助伺服器,然後 再解除安裝 ZENworks 代理程式。以下兩節提供了相關指示:

- [「降級輔助伺服器」](#page-15-0) ( 第 16 頁 )
- ◆ 「解除安裝 ZENworks [代理程式」](#page-16-0) ( 第 17 頁 )

### <span id="page-15-0"></span>降級輔助伺服器

您可以使用兩種方法來降級輔助伺服器。

第一種方法是使用 ZENworks 控制中心。《*ZENworks Primary Server and Satellite Reference*》 (ZENworks 主要伺服器與輔助伺服器參考 ) 的 「Removing Satellites from the Server Hierarchy」 ( 從伺服器階層中移除輔助伺服器 ) 中提供了使用此方法的指示。

第二種方法是在輔助伺服器上執行 ZENworks 解除安裝程式。若要執行此作業:

1 在指令提示字元處,執行以下指令以啟動 ZENworks 解除安裝程式:

*ZENworks* 安裝目錄 \novell\zenworks\bin\ZENworksUninstall.exe

若要查看解除安裝選項的清單,請執行 ZENworksUninstall.exe --help

2 按下一步,然後依照提示解除安裝 ZENworks 軟體。若您有關於任何解除安裝選項的疑 問,請參閱下表中的資訊。

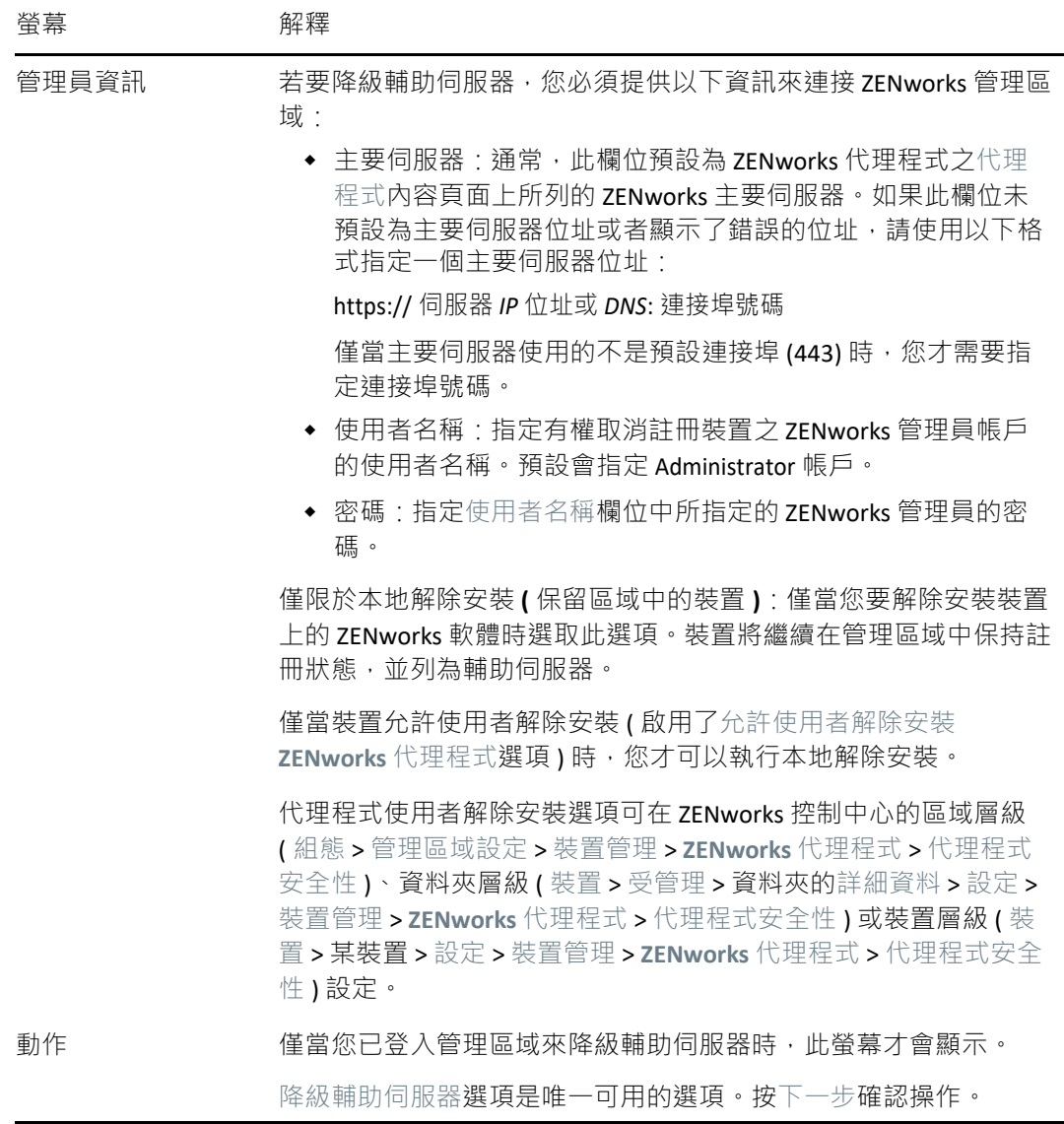

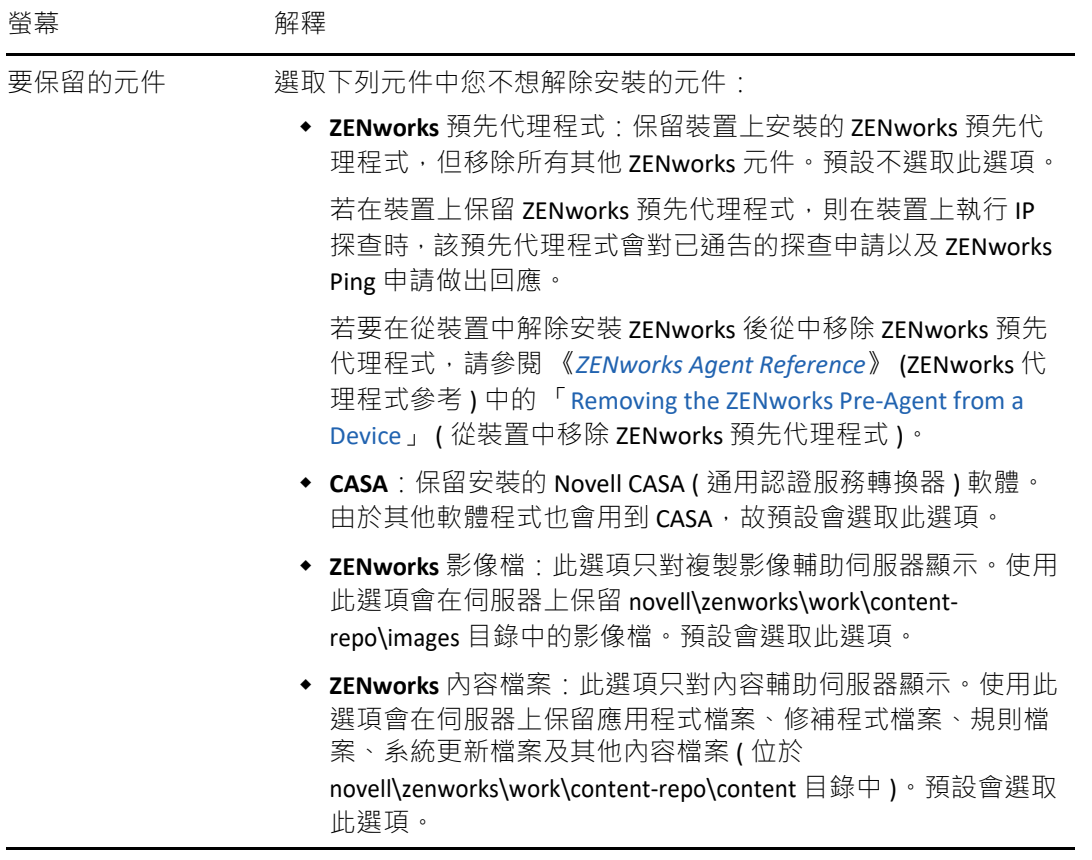

- **3** 解除安裝完成時,「解除安裝狀態」對話方塊將會顯示。查看狀態備註,然後按一下完 成。
- 4 若要驗證受管理裝置是否不再是輔助伺服器,請在通知區域連按兩下 3 圖示。左側導覽 窗格中應不再顯示輔助連結。

#### <span id="page-16-0"></span>解除安裝 **ZENworks** 代理程式

從受管理裝置中解除安裝 ZENworks 代理程式時,請注意以下事項:

◆ 如果需要使用解除安裝密碼 ( 啟用了需要提供 ZENworks 代理程式的解除安裝密碼選項 ), 您 必須知道該密碼,並在解除安裝過程中提供該密碼。

代理程式解除安裝密碼可在 ZENworks 控制中心的區域層級 ( 組態 > 管理區域設定 > 裝置管 理 > **ZENworks** 代理程式 > 代理程式安全性 )、資料夾層級 ( 裝置 > 受管理 > 資料夾的詳細資 料 > 設定 > 裝置管理 > **ZENworks** 代理程式 > 代理程式安全性 ) 或裝置層級 ( 裝置 > 某裝置 > 設定 > 裝置管理 > **ZENworks** 代理程式 > 代理程式安全性 ) 設定。

- ◆ 如果該裝置套用了 ZENworks Full Disk Encryption 規則, 請在解除安裝 ZENworks 代理程式 之前移除磁碟加密規則指定。如此會在移除軟體之前解密裝置的磁碟。這也是建議的最 佳實務,可確定成功解密磁碟。
- ◆ 如果該裝置套用了 ZENworks Endpoint Security Management 資料加密規則,請讓使用者透 過以下方式解密檔案:將檔案從 「安全庇護」資料夾和加密的抽取式儲存裝置移至電腦 上的非「安全庇護」(未加密)資料夾。在使用者完成檔案解密後,從裝置中移除資料 加密規則指定,然後解除安裝 ZENworks 代理程式。

若要從 Windows 受管理裝置中解除安裝 ZENworks:

- 1 在指令提示字元處,執行以下指令以啟動 ZENworks 解除安裝程式: *ZENworks* 安裝目錄 \novell\zenworks\bin\ZENworksUninstall.exe 若要查看解除安裝選項的清單,請執行 ZENworksUninstall.exe --help
- **2** 按下一步,然後依照提示解除安裝 ZENworks 軟體。若您有關於任何解除安裝選項的疑 問,請參閱下表中的資訊。

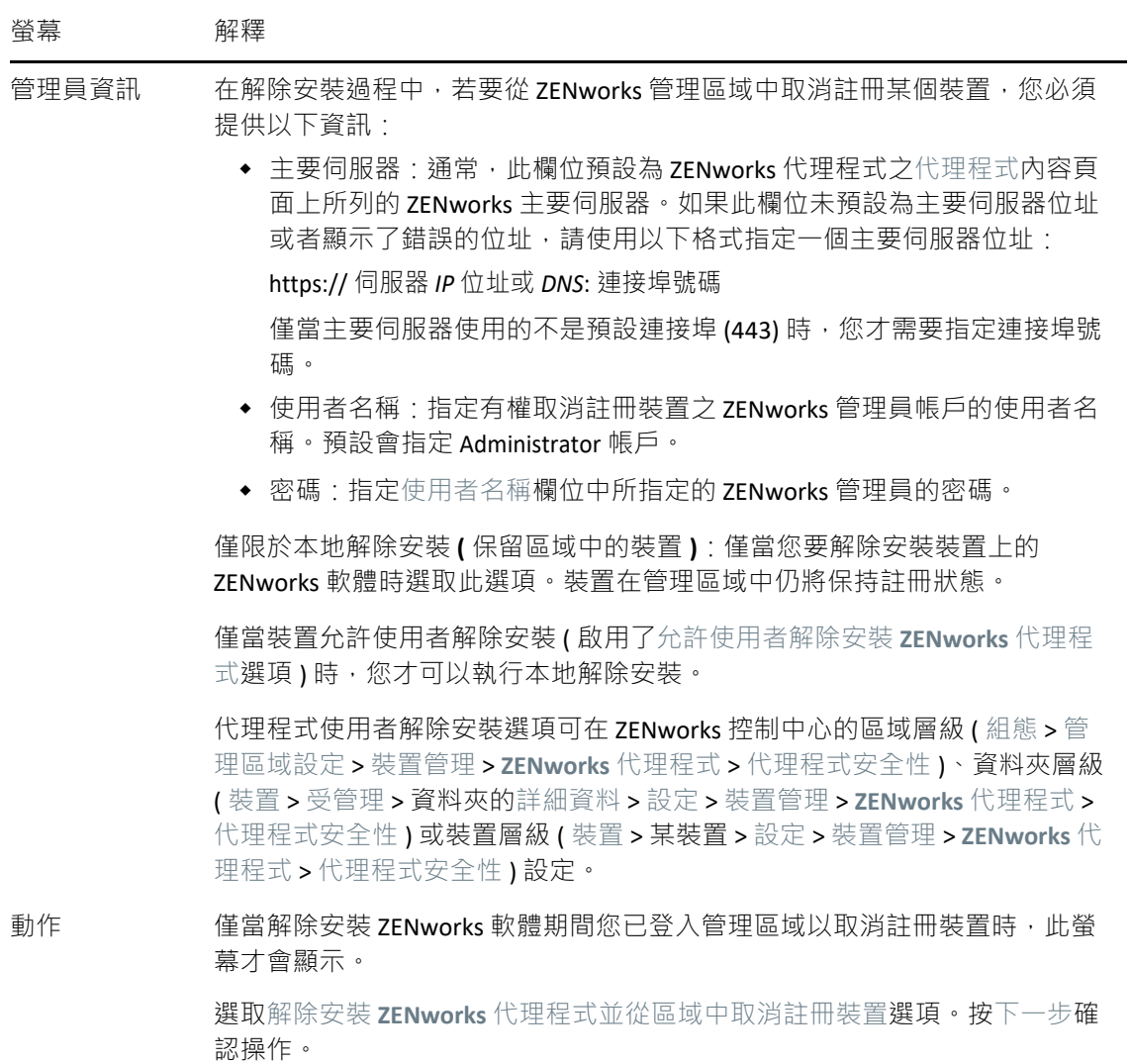

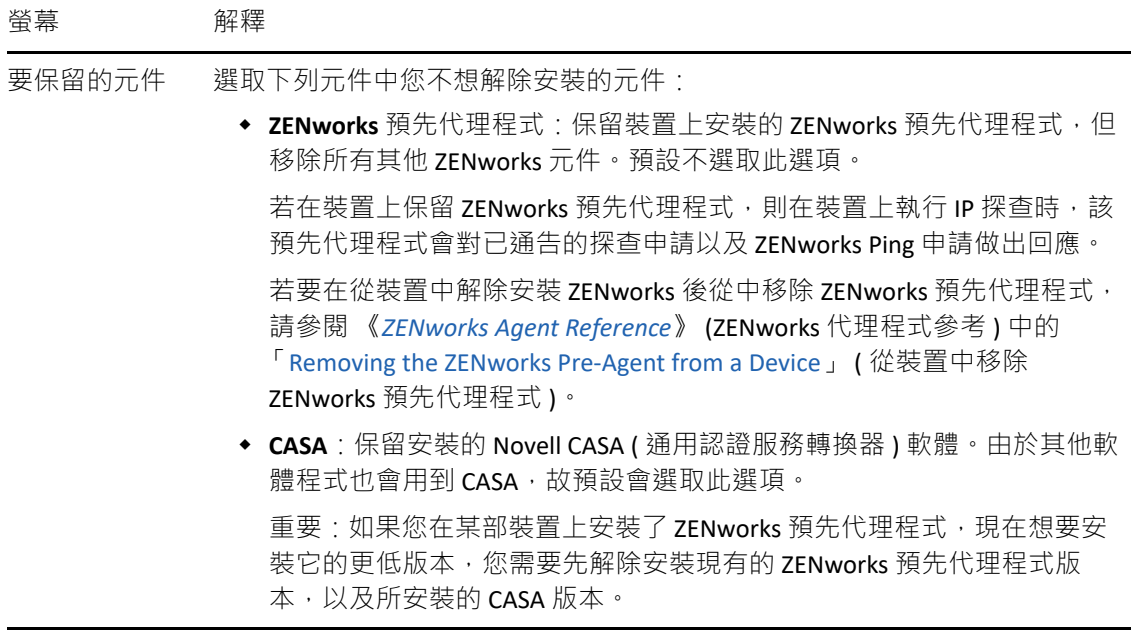

- **3** 如果 ZENworks 代理程式要求您提供解除安裝密碼,請在出現提示時輸入該密碼。 您必須在提示出現後的5分鐘內輸入密碼。否則,解除安裝程序將逾時,您必須重新啟 動該程序。
- 4 解除安裝完成時,「解除安裝狀態」對話方塊將會顯示。查看狀態備註,確定已選取立 即重新啟動選項,然後按一下完成。 如果需要,您可以取消選取立即重新啟動選項,並在稍後將裝置重新開機,以解除安裝 先前無法移除的檔案和資料夾。
- 5 將裝置重新開機後,執行以下任務,以確定完全移除 ZENworks:
	- **ZENworks** 記錄檔案:此處會特意保留記錄檔案供您檢閱。您隨時可以手動刪除 *ZENworks* 安裝路徑 \Novell\ZENworks 目錄。
	- ◆ CASA:如果您在解除安裝期間保留了 CASA,但後來又想移除它,可以透過 Windows 的「新增/移除程式」執行此操作。若您選擇解除安裝 CASA 之後, c:\program files\novell\casa 目錄仍然存在,可以手動將其刪除。

# <span id="page-20-2"></span><span id="page-20-0"></span><sup>3</sup> 從 **Linux** 裝置中解除安裝 **ZENworks** 軟體

以下幾節提供了關於從 Linux 裝置中解除安裝 ZENworks 軟體的指示。如果您要從環境中完全 移除 ZENworks, 請務必在從任何裝置中開始解除安裝 ZENworks 軟體之前, 先檢閱第 1 [章](#page-6-1) 「解除安裝 ZENworks [的正確順序」](#page-6-1) ( 第 7 頁 )。

- 「從 Linux [主要伺服器中解除安裝](#page-20-1) ZENworks」 ( 第 21 頁 )
- 「從 Linux [受管理裝置中解除安裝](#page-22-0) ZENworks」 ( 第 23 頁 )
- 「從 Linux [輔助伺服器中解除安裝](#page-23-0) ZENworks」 ( 第 24 頁 )
- [「疑難排解」](#page-25-0) ( 第 26 頁 )

3

### <span id="page-20-1"></span>從 **Linux** 主要伺服器中解除安裝 **ZENworks**

解除安裝 ZENworks 主要伺服器時, 請注意以下事項:

◆ 只有在移除所有其他主要伺服器之後,才能移除系統中安裝的第一個 ZENworks 主要伺服 器。如果您使用的是内嵌式 ZENworks 資料庫,則該資料庫位於第一個主要伺服器上,解 除安裝該伺服器時即會移除該資料庫。如果您使用的是外部資料庫,第一個主要伺服器 將儲存管理區域的伺服器證書,移除該證書會解除所有其他主要伺服器與 ZENworks 資料 庫之間的連接。

若要從 Linux 主要伺服器中解除安裝 ZENworks:

1 在伺服器主控台提示字元處,輸入以下指令以啟動 ZENworks 解除安裝程式:

/opt/novell/zenworks/bin/zenuninstall -x -s http://server\_address:port\_number -u username -p password -q

例如:

/opt/novell/zenworks/bin/zenuninstall -x -s http://zenserver.novell.com:8080 -u Administrator -p novell -q

- -x 從伺服器中解除安裝 ZENworks 軟體,並從區域中取消註冊裝置。如果您不想取消註冊 軟體,請改用 -c 選項。
- -s 指定主要伺服器的 IP 位址或 DNS,以及伺服器執行時所用的連接埠號碼。如果主要伺 服器是在預設連接埠 (80) 上執行,則無需使用此選項。
- -u 指定有權在管理區域中取消註冊裝置之 ZENworks 管理員的使用者名稱。如果您未使用 此選項,系統會提示您輸入使用者名稱。
- -p 指定 ZENworks 管理員的密碼。

您可以結合其他一些選項進行解除安裝。使用這些選項時的語法如下: /opt/novell/zenworks/bin/zenuninstall < 移除選項 > [ 區域選項 ] [ 顯示選項 ] [ 其他選項 ]

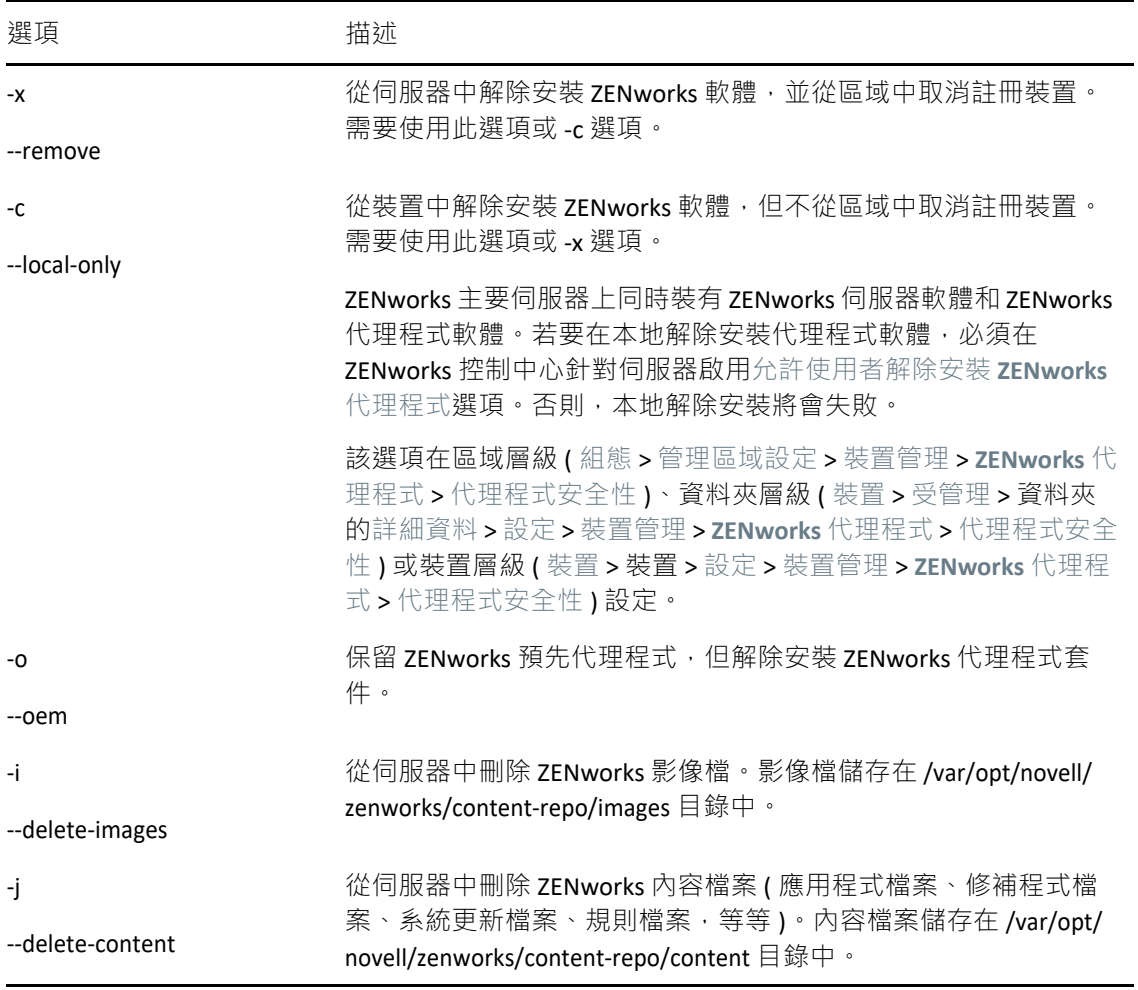

表格 *3-2* 區域選項

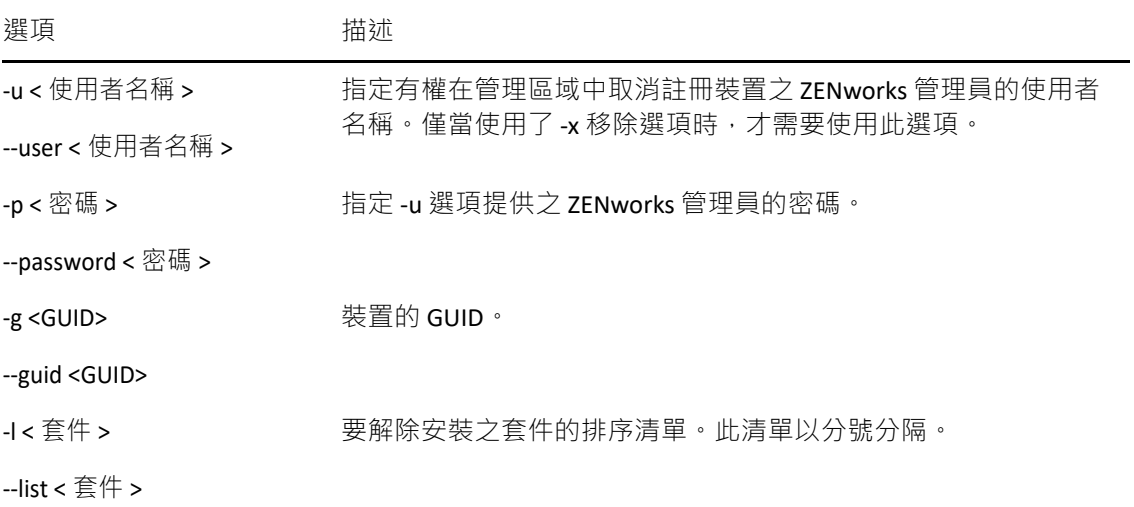

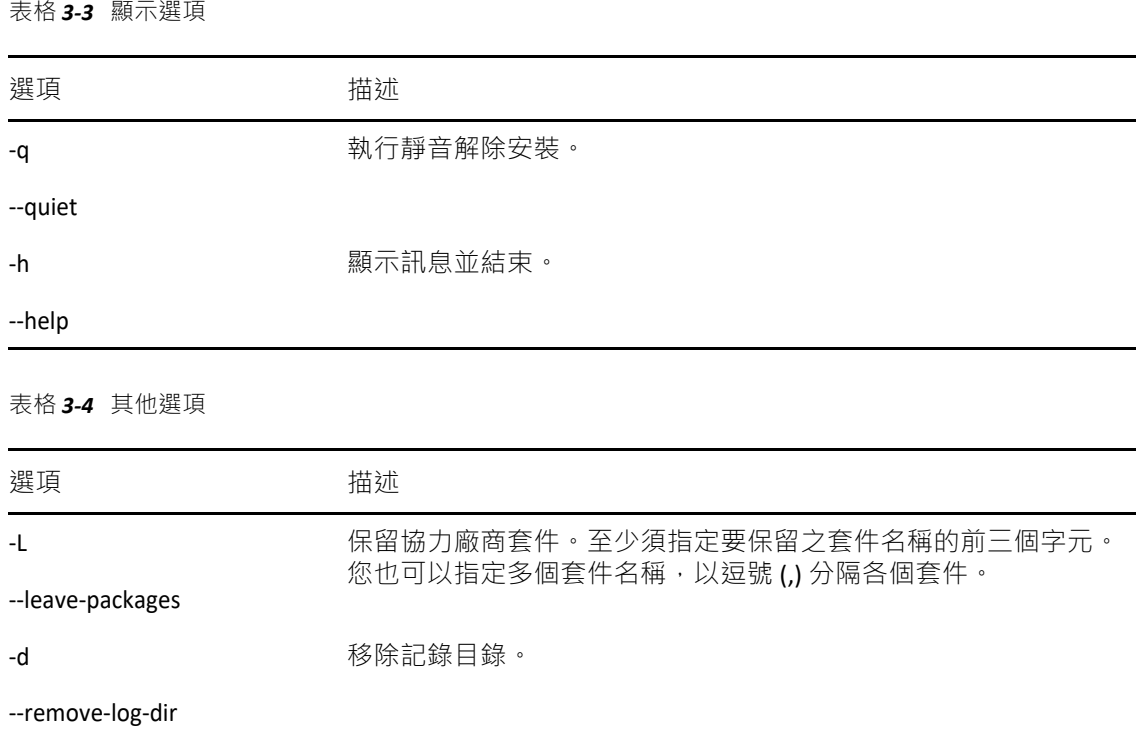

## <span id="page-22-0"></span>從 **Linux** 受管理裝置中解除安裝 **ZENworks**

1 在主控台提示字元處,輸入以下指令以啟動解除安裝程式:

/opt/novell/zenworks/bin/novell-zenworks-xplat-uninstall

2 輸入地區設定編號來選擇用於執行解除安裝程式的地區設定(語言),或者按 Enter 接受 預設地區設定 ( 英文 )。

提示:出現任何提示時,請按 Enter 接受預設值。

- **3** 讀取介紹文字,然後按 Enter。
- 4 在「解除安裝類型」螢幕上,選取要執行的解除安裝類型,然後按 Enter:
	- ◆ 從區域中取消註冊並解除安裝: 選取此選項會解除安裝 ZENworks 軟體, 並在 ZENworks 管理區域中取消註冊裝置。取消註冊裝置會在區域中移除相應的裝置物 件,以及對該物件的所有參考。
	- ◆ 僅限於本地解除安裝:選取此選項會解除安裝 ZENworks 軟體, 但會在區域中保留該 裝置的註冊狀態。 若要在本地解除安裝代理程式軟體,必須在 ZENworks 控制中心內針對裝置啟用允許 使用者解除安裝 **ZENworks** 代理程式選項。否則,本地解除安裝將會失敗。 該選項在區域層級 ( 組態 > 管理區域設定 > 裝置管理 > **ZENworks** 代理程式 > 代理程式安 全性 )、資料夾層級 ( 裝置 > 受管理 > 資料夾的詳細資料 > 設定 > 裝置管理 > **ZENworks**  代理程式 > 代理程式安全性 ) 或裝置層級 ( 裝置 > 裝置 > 設定 > 裝置管理 > **ZENworks** 代 理程式 > 代理程式安全性 ) 設定。
- 5 如果您選取了僅限於本地解除安裝,請跳到[步驟](#page-23-2) 6。否則,您必須提供所需的資訊來連接 ZENworks 管理區域,以便在解除安裝 ZENworks 軟體後取消註冊裝置:
	- 5a 指定 ZENworks 主要伺服器的 IP 位址或 DNS · 然後按 Enter ·

僅當主要伺服器使用的不是預設連接埠 (443) 時,您才需要指定連接埠號碼。

- 5b 指定主要伺服器的連接埠號碼,然後按 Enter。若要使用預設連接埠 (443), 請直接 按 Enter。
- **5c** 指定有權取消註冊裝置之 ZENworks 管理員帳戶的使用者名稱,然後按 Enter。若要 使用 Administrator 帳戶,請直接按 Enter。
- 5d 指定 ZENworks 管理員帳戶的密碼, 然後按 Enter。
- <span id="page-23-2"></span>**6** 在 「摘要」螢幕上檢閱詳細資料,然後按 Enter 開始解除安裝程序,或者按 「上一步」 變更先前螢幕上的解除安裝選項。
- **7** 完成解除安裝後,按 Enter 結束解除安裝程式。

如果成功解除安裝,則會出現以下結果:

- 已解除安裝 ZENworks 代理程式軟體。
- 已從裝置中移除所有 ZENworks 相關的 RPM。
- ◆ 如果您使用了從區域中取消註冊並解除安裝選項,則會從 ZENworks 管理區域中移除 装置物件。您可以在 ZENworks 控制中心驗證該結果 ( 裝置索引標籤 > 受管理索引標 籤 > 伺服器資料夾 )。

如果解除安裝失敗,請參閱以下記錄檔案:

- /var/opt/novell/log/zenworks/ZENworks\_XPlat\_Agent\_Uninstall\_*<* 日期 *>*.log.xml
- /tmp/err.log

## <span id="page-23-0"></span>從 **Linux** 輔助伺服器中解除安裝 **ZENworks**

若要從充當輔助伺服器的受管理裝置中解除安裝 ZENworks, 您需要降級該輔助伺服器,然後 再解除安裝 ZENworks 代理程式。以下兩節提供了相關指示:

- [「降級輔助伺服器」](#page-23-1) ( 第 24 頁 )
- ◆ 「解除安裝 ZENworks [代理程式」](#page-24-0) ( 第 25 頁 )

#### <span id="page-23-1"></span>降級輔助伺服器

您可以使用兩種方法來降級輔助伺服器。

第一種方法是使用 ZENworks 控制中心。《*ZENworks Primary Server and Satellite Reference*》 (ZENworks 主要伺服器與輔助伺服器參考 ) 的 「Removing Satellites from the Server Hierarchy」 ( 從伺服器階層中移除輔助伺服器 ) 中提供了使用此方法的指示。

第二種方法是在輔助伺服器上執行 ZENworks 解除安裝程式。若要執行此作業:

1 在主控台提示字元處,輸入以下指令以啟動解除安裝程式:

/opt/novell/zenworks/bin/novell-zenworks-xplat-uninstall

2 輸入地區設定編號來選擇用於執行解除安裝程式的地區設定 (語言 ) · 或者按 Enter 接受 預設地區設定 (英文)。

提示:出現任何提示時,請按 Enter 接受預設值。

- **3** 讀取介紹文字,然後按 Enter。
- 4 在 「解除安裝類型」螢幕上, 按 Enter 接受預設選項 ( 降級輔助伺服器 ) :
- 5 在「ZENworks 管理區域資訊」螢幕上,提供所需的資訊來連接 ZENworks 管理區域,以 將輔助伺服器降級為標準的受管理裝置:
	- 5a 指定 ZENworks 主要伺服器的 IP 位址或 DNS · 然後按 Enter ·
		- 僅當主要伺服器使用的不是預設連接埠 (443) 時,您才需要指定連接埠號碼。
	- 5b 指定主要伺服器的連接埠號碼,然後按 Enter。若要使用預設連接埠 (443), 請直接 按 Enter。
	- 5c 指定有權取消註冊裝置之 ZENworks 管理員帳戶的使用者名稱,然後按 Enter。若要 使用 Administrator 帳戶,請直接按 Enter。
	- 5d 指定 ZENworks 管理員帳戶的密碼, 然後按 Enter。
- **6** 在 「摘要」螢幕上檢閱詳細資料,然後按 Enter 開始解除安裝程序。
- 7 完成輔助伺服器降級後,按 Enter 結束解除安裝程式。
- 8 若要驗證受管理裝置是否不再是輔助伺服器,請在通知區域連按兩下 2 圖示。左側導覽 窗格中應不再顯示輔助連結。

### <span id="page-24-0"></span>解除安裝 **ZENworks** 代理程式

1 在主控台提示字元處,輸入以下指令以啟動解除安裝程式:

/opt/novell/zenworks/bin/novell-zenworks-xplat-uninstall

2 輸入地區設定編號來選擇用於執行解除安裝程式的地區設定 ( 語言 ) · 或者按 Enter 接受 預設地區設定 ( 英文 )。

提示:出現任何提示時,請按 Enter 接受預設值。

- **3** 讀取介紹文字,然後按 Enter。
- 4 在「解除安裝類型」螢幕上,選取要執行的解除安裝類型,然後按 Enter:
	- ◆ 從區域中取消註冊並解除安裝: 選取此選項會解除安裝 ZENworks 軟體, 並在 ZENworks 管理區域中取消註冊裝置。取消註冊裝置會在區域中移除相應的裝置物 件,以及對該物件的所有參考。
	- ◆ 僅限於本地解除安裝:選取此選項會解除安裝 ZENworks 軟體, 但會在區域中保留該 裝置的註冊狀態。

若要在本地解除安裝代理程式軟體,必須在 ZENworks 控制中心內針對裝置啟用允許 使用者解除安裝 **ZENworks** 代理程式選項。否則,本地解除安裝將會失敗。

該選項在區域層級 ( 組態 > 管理區域設定 > 裝置管理 > **ZENworks** 代理程式 > 代理程式安 全性 )、資料夾層級 ( 裝置 > 受管理 > 資料夾的詳細資料 > 設定 > 裝置管理 > **ZENworks**  代理程式 > 代理程式安全性 ) 或裝置層級 ( 裝置 > 裝置 > 設定 > 裝置管理 > **ZENworks** 代 理程式 > 代理程式安全性 ) 設定。

- 5 如果您選取了僅限於本地解除安裝,請跳到[步驟](#page-25-1) 6。否則,您必須提供所需的資訊來連接 ZENworks 管理區域, 以便在解除安裝 ZENworks 軟體後取消註冊裝置:
	- 5a 指定 ZENworks 主要伺服器的 IP 位址或 DNS · 然後按 Enter ·

僅當主要伺服器使用的不是預設連接埠 (443) 時,您才需要指定連接埠號碼。

- 5b 指定主要伺服器的連接埠號碼 · 然後按 Enter · 若要使用預設連接埠 (443) · 請直接 按 Enter。
- **5c** 指定有權取消註冊裝置之 ZENworks 管理員帳戶的使用者名稱,然後按 Enter。若要 使用 Administrator 帳戶, 請直接按 Enter。
- 5d 指定 ZENworks 管理員帳戶的密碼, 然後按 Enter。
- <span id="page-25-1"></span>**6** 在 「摘要」螢幕上檢閱詳細資料,然後按 Enter 開始解除安裝程序,或者按 「上一步」 變更先前螢幕上的解除安裝選項。
- 7 完成解除安裝後,按 Enter 結束解除安裝程式。

如果成功解除安裝,則會出現以下結果:

- 已解除安裝 ZENworks 代理程式軟體。
- 已從裝置中移除所有 ZENworks 相關的 RPM。
- ◆ 如果您使用了從區域中取消註冊並解除安裝選項,則會從 ZENworks 管理區域中移除 装置物件。您可以在 ZENworks 控制中心驗證該結果 ( 裝置索引標籤 > 受管理索引標 籤 > 伺服器資料夾 )。

如果解除安裝失敗,請參閱以下記錄檔案:

- /var/opt/novell/log/zenworks/ZENworks\_XPlat\_Agent\_Uninstall\_*<* 日期 *>*.log.xml
- /tmp/err.log

### <span id="page-25-0"></span>疑難排解

已從 **Linux** 主要伺服器成功解除安裝 **ZENworks**,但有顯示多個警告和 錯誤

- 來源: ZENworks
- 說明:從 Linux 主要伺服器中解除安裝 ZENworks 時,顯示了多個警告和錯誤。使 用了以下指令來啟動 ZENworks 解除安裝程式:

/opt/novell/zenworks/bin/zenuninstall -x -s http://server\_address:port\_number -u username -p password -q

動作: 您可以放心忽略所有警告和「錯誤:沒有此類影像」錯誤訊息; ZENworks 可繼續成功解除安裝。

### <span id="page-28-2"></span><span id="page-28-0"></span>4 <sup>4</sup> 從 **Macintosh** 裝置中解除安裝 **ZENworks**  軟體

以下幾節提供了關於從 Macintosh 裝置中解除安裝 ZENworks 軟體的指示。如果您要從環境中 完全移除 ZENworks, 請務必在從任何裝置中開始解除安裝 ZENworks 軟體之前,先檢閱[第](#page-6-1) 1 章 「解除安裝 ZENworks [的正確順序」](#page-6-1) (第7頁)。

- 「從 Macintosh [受管理裝置中解除安裝](#page-28-1) ZENworks」 ( 第 29 頁 )
- 「從 Macintosh [輔助伺服器中解除安裝](#page-29-0) ZENworks」 ( 第 30 頁 )

## <span id="page-28-1"></span>從 **Macintosh** 受管理裝置中解除安裝 **ZENworks**

1 在主控台提示字元處,輸入以下指令以啟動解除安裝程式:

/opt/novell/zenworks/bin/novell-zenworks-xplat-uninstall

- 2 選取要執行的解除安裝類型, 然後按 Enter:
	- ◆ 從區域中取消註冊並解除安裝: 選取此選項會解除安裝 ZENworks 軟體, 並在 ZENworks 管理區域中取消註冊裝置。取消註冊裝置會在區域中移除相應的裝置物 件,以及對該物件的所有參考。
	- ◆ 僅限於本地解除安裝:選取此選項會解除安裝 ZENworks 軟體, 但會在區域中保留該 裝置的註冊狀態。

若要在本地解除安裝代理程式軟體,必須在 ZENworks 控制中心內針對裝置啟用允許 使用者解除安裝 **ZENworks** 代理程式選項。否則,本地解除安裝將會失敗。

該選項在區域層級 ( 組態 > 管理區域設定 > 裝置管理 > **ZENworks** 代理程式 > 代理程式安 全性 )、資料夾層級 ( 裝置 > 受管理 > 資料夾的詳細資料 > 設定 > 裝置管理 > **ZENworks**  代理程式 > 代理程式安全性 ) 或裝置層級 ( 裝置 > 裝置 > 設定 > 裝置管理 > **ZENworks** 代 理程式 > 代理程式安全性 ) 設定。

- 3 如果您選取了僅限於本地解除安裝,請跳到[步驟](#page-28-3) 4。否則,您必須提供所需的資訊來連接 ZENworks 管理區域,以便在解除安裝 ZENworks 軟體後取消註冊裝置:
	- **3a** 指定有權取消註冊裝置之 ZENworks 管理員帳戶的使用者名稱,然後按 Enter。
	- 3b 指定 ZENworks 管理員帳戶的密碼, 然後按 Enter。
- <span id="page-28-3"></span>**4** 解除安裝完成後,關閉終端機視窗。 如果成功解除安裝,則會出現以下結果:
	- 已解除安裝 ZENworks 代理程式軟體。
- 已從裝置中移除所有 ZENworks 相關的軟體。
- ◆ 如果您使用了從區域中取消註冊並解除安裝選項,則會從 ZENworks 管理區域中移除 裝置物件。您可以在 ZENworks 控制中心驗證該結果 ( 裝置索引標籤 > 受管理索引標 籤 > 伺服器資料夾 )。

如果解除安裝失敗,請參閱以下記錄檔案:

/var/opt/novell/zenworks/logs/ZENworks\_XPlat\_Agent\_Uninstall\_*<* 日期 *>*.log.xml

## <span id="page-29-0"></span>從 **Macintosh** 輔助伺服器中解除安裝 **ZENworks**

若要從充當輔助伺服器的受管理裝置中解除安裝 ZENworks, 您需要降級該輔助伺服器,然後 再解除安裝 ZENworks 代理程式。以下兩節提供了相關指示:

- [「降級輔助伺服器」](#page-29-1) ( 第 30 頁 )
- ◆ 「解除安裝 ZENworks [代理程式」](#page-29-2) ( 第 30 頁 )

### <span id="page-29-1"></span>降級輔助伺服器

ZENworks 解除安裝程式未提供用於降級 Macintosh 輔助伺服器的選項, 您必須使用 ZENworks 控制中心來降級輔助伺服器。《*ZENworks Primary Server and Satellite Reference*》 (ZENworks 主 要伺服器與輔助伺服器參考 ) 的 「Removing Satellites from the Server Hierarchy」 ( 從伺服器階 層中移除輔助伺服器 ) 中提供了使用 ZENworks 控制中心的指示。

### <span id="page-29-2"></span>解除安裝 **ZENworks** 代理程式

1 在主控台提示字元處,輸入以下指令以啟動解除安裝程式:

/opt/novell/zenworks/bin/novell-zenworks-xplat-uninstall

- 2 選取要執行的解除安裝類型, 然後按 Enter:
	- ◆ 從區域中取消註冊並解除安裝: 選取此選項會解除安裝 ZENworks 軟體, 並在 ZENworks 管理區域中取消註冊裝置。取消註冊裝置會在區域中移除相應的裝置物 件,以及對該物件的所有參考。
	- ◆ 僅限於本地解除安裝:選取此選項會解除安裝 ZENworks 軟體, 但會在區域中保留該 裝置的註冊狀態。

若要在本地解除安裝代理程式軟體,必須在 ZENworks 控制中心內針對裝置啟用允許 使用者解除安裝 **ZENworks** 代理程式選項。否則,本地解除安裝將會失敗。

該選項在區域層級 ( 組態 > 管理區域設定 > 裝置管理 > **ZENworks** 代理程式 > 代理程式安 全性 )、資料夾層級 ( 裝置 > 受管理 > 資料夾的詳細資料 > 設定 > 裝置管理 > **ZENworks**  代理程式 > 代理程式安全性 ) 或裝置層級 ( 裝置 > 裝置 > 設定 > 裝置管理 > **ZENworks** 代 理程式 > 代理程式安全性 ) 設定。

3 如果您選取了僅限於本地解除安裝,請跳到[步驟](#page-30-0)4。否則,您必須提供所需的資訊來連接 ZENworks 管理區域, 以便在解除安裝 ZENworks 軟體後取消註冊裝置:

3a 指定有權取消註冊裝置之 ZENworks 管理員帳戶的使用者名稱,然後按 Enter。

- 3b 指定 ZENworks 管理員帳戶的密碼, 然後按 Enter。
- <span id="page-30-0"></span>**4** 解除安裝完成後,關閉終端機視窗。

如果成功解除安裝,則會出現以下結果:

- 已解除安裝 ZENworks 代理程式軟體。
- 已從裝置中移除所有 ZENworks 相關的軟體。
- ◆ 如果您使用了從區域中取消註冊並解除安裝選項,則會從 ZENworks 管理區域中移除 裝置物件。您可以在 ZENworks 控制中心驗證該結果 ( 裝置索引標籤 > 受管理索引標 籤 > 伺服器資料夾 )。

如果解除安裝失敗,請參閱以下記錄檔案:

/var/opt/novell/zenworks/logs/ZENworks\_XPlat\_Agent\_Uninstall\_*<* 日期 *>*.log.xml